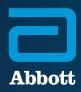

NEUROSPHERE™ VIRTUAL CLINIC

# PATIENT REGISTRATION QUICK START GUIDE

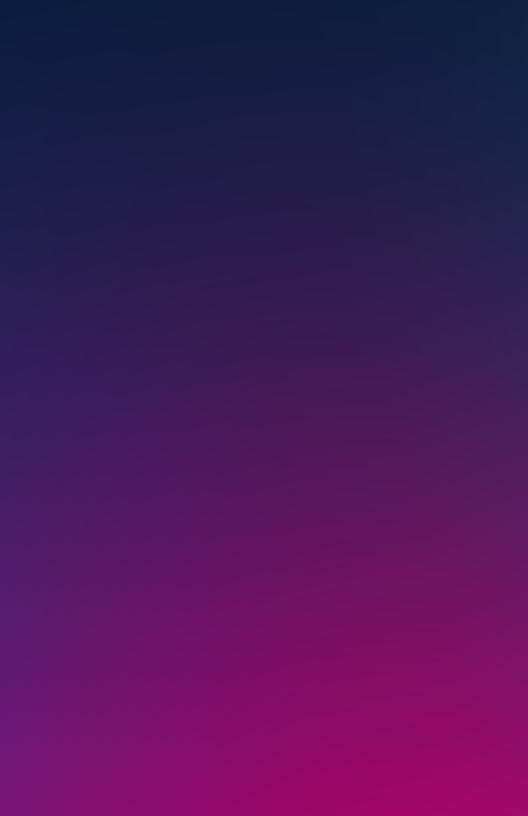

Before your first NeuroSphere™ Virtual Clinic session, your doctor or Abbott representative will help you complete the registration process.

This guide will walk you through the required steps to enroll for NeuroSphere™ Virtual Clinic access and download Abbott's Patient Controller app to your Apple<sup>‡</sup> mobile digital device (either an Abbott-provided iPod touch<sup>‡</sup> mobile digital device or your personal iPhone<sup>‡</sup> mobile digital device\*).

#### WHAT YOU WILL NEED

To register for NeuroSphere™ Virtual Clinic access, you will need the following:

- iPod touch<sup>†</sup> or iPhone<sup>†</sup> mobile digital device that you use to access your Patient Controller app
  - Ensure this device is updated to a minimum iOS<sup>‡</sup> version of 12.4 or higher. You can check the iOS version by clicking Settings > General > About > Software Version
- Internet connection
- Access to your email account
- Patient magnet for pairing

# OPEN YOUR WELCOME EMAIL

You will receive a welcome email from donotreply@virtualclinic.abbott that outlines the three steps for completing your NeuroSphere™ Virtual Clinic registration.

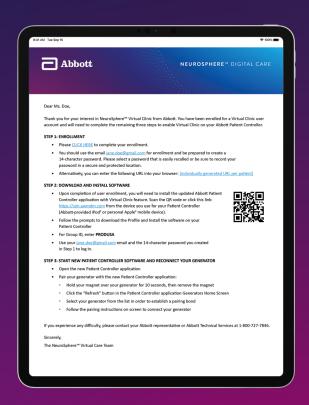

## STEP ONE

- A Navigate to the link provided under "Step 1: Enrollment" in the welcome email.
- B Verify your account information by entering your primary phone number and your generator's serial number.

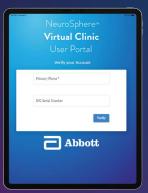

The serial number can be found on your Abbott-issued Patient Implant
Card or by opening your existing
Patient Controller app and tapping the
Information icon on the therapy screen.

If your serial number includes a ".1" at the end, enter it without the ".1"; for example, ABC123.1 should be entered as ABC123

c Review and accept the terms of use and privacy policy.

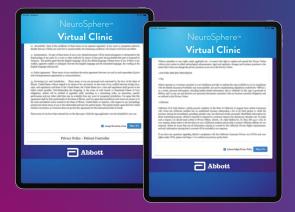

Create a 14-character password (we recommend using a phrase that is easy to remember), and tap **Save**.

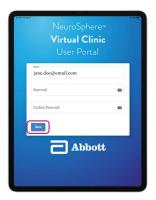

**(E)** Confirm your name is spelled correctly, and tap **Enroll**.

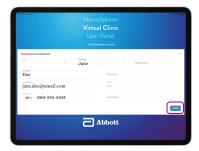

**You are now enrolled.** Close the browser window, and return to your welcome email to complete Step 2.

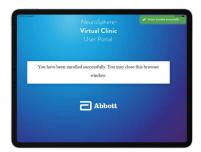

### STEP TWO

Follow the instructions to download Abbott's Patient Controller app to your Apple<sup>‡</sup> mobile digital device (either an Abbott-provided iPod touch<sup>‡</sup> mobile digital device or your personal iPhone<sup>‡</sup> mobile digital device).

Use your patient controller device's camera to scan this QR code, or navigate to this link: https://sjm.awmdm.com

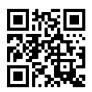

B For Group ID, enter PRODUSA and tap Next.

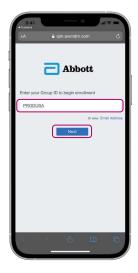

Enter your email and the 14-character password you created, and tap **Next**.

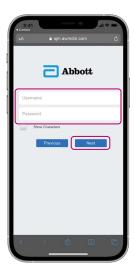

D Tap Download Profile.

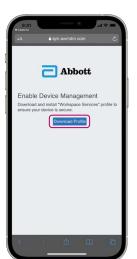

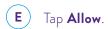

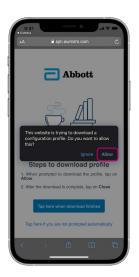

F Tap Close.

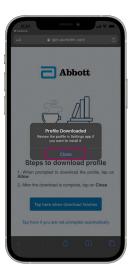

**G** When the download finishes, tap the button.

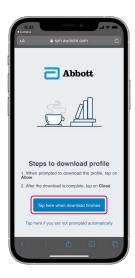

On the home screen, tap the Settings icon.

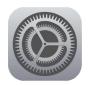

Tap Profile Downloaded.

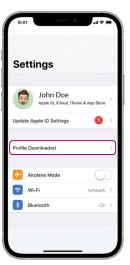

J Tap Install.

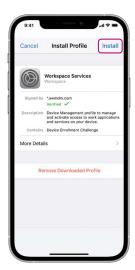

(K) Tap Install.

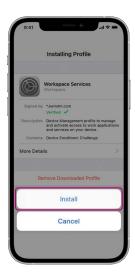

L Tap Install.

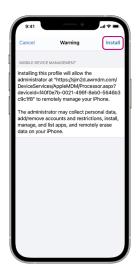

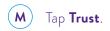

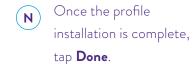

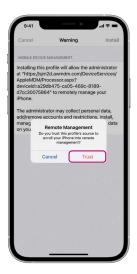

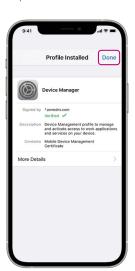

O Return to the home screen, and tap **Install** on the installation prompt (the prompt may take up to 30 seconds to appear).

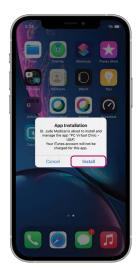

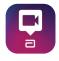

The Patient Controller app will begin downloading.

The instructions on pages 10 and 11 of this guide should **only** be followed if you have a previous version of the Patient Controller app on the same mobile digital device you are enrolling for NeuroSphere™ Virtual Clinic access. If you do not have a previous version of the Patient Controller app, proceed to page 12.

# DELETING YOUR PREVIOUS VERSION OF THE PATIENT CONTROLLER APP

A Locate the older Patient
Controller app on the
home screen of your
mobile digital device.

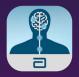

B Hold down the app until this prompt appears, and then tap Remove App.

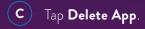

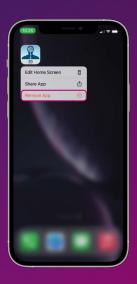

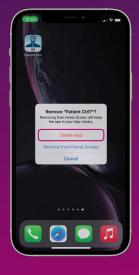

Go back to the home screen, and tap the Settings icon.

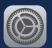

E Tap Bluetooth.

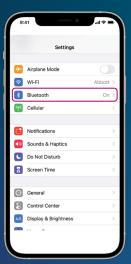

F Tap the Information icon to the right of "ORN."

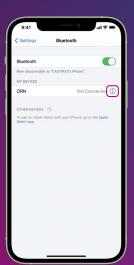

G Tap Forget
This Device.

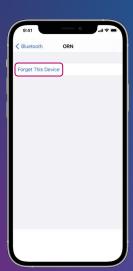

## STEP THREE

Start the new Patient Controller app, and reconnect your generator.

A Open your Patient Controller app.

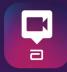

B Hold the pairing magnet over your generator for 10 seconds, then remove the pairing magnet and tap the **Refresh icon**.

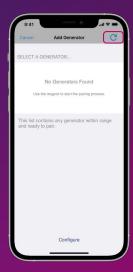

**c** Select your generator from the list.

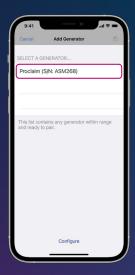

Follow the on-screen pairing instructions to connect your generator.

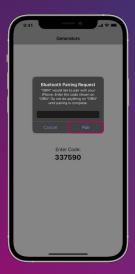

\*Available on eligible Apple' mobile digital devices. For a list of personal Apple mobile devices compatible with Abbott's St. Jude Medical™ Patient Controller app, visit www.NMmobiledevicesync.com/dbs OR www.NMmobiledevicesync.com/cp.

#### Abbott

One St. Jude Medical Dr., St. Paul, MN 55117 USA, Tel: 1 651 756 2000 Neuromodulation.Abbott

#### Rx Only

**Brief Summary:** Prior to using Abbott devices, please review the Instructions for Use for a complete listing of indications, contraindications, warnings, precautions, potential adverse events and directions for use.

™ Indicates a trademark of the Abbott group of companies. ‡ Indicates a third party trademark, which is property of its respective owner. Bluetooth and Bluetooth logo are registered trademarks of Bluetooth SIG, Inc. © 2021 Abbott. All Rights Reserved. 47686 MAT-2102468 v1.0 | Item approved for U.S. use only.

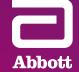